## Zoom インストールマニュアル

◆注意事項

スマートフォンを利用する場合はパケット代がかかるため、Wi-Fi 環境等で利用してください。

◆ソフトのインストール (パソコンの場合)

①パソコンで ZOOM を利⽤するには、ブラウザで下記 URL へアクセスしてください。

https://zoom.us/

※「ZOOM」で検索していただく事も可能です。

②ZOOM ホームページの下部へ移動し、「ミーティングクライアント」をクリック。

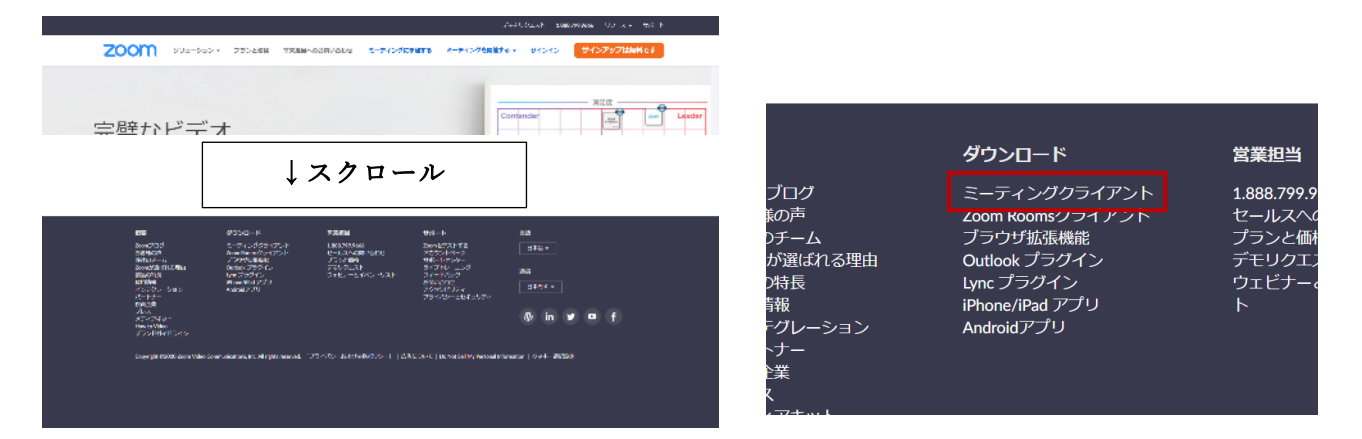

③ページが移動するので、「ミーティング⽤ Zoom クライアント」の 「ダウンロード」をクリックし、ファイルをダウンロードします。 (保存先を聞かれた場合は、

デスクトップ等へダウンロードしてください)

(4)ダウンロードしたファイルを ■■■■■ ダブルクリックするとインストールが始まります。

5インストールが完了するとデスクトップへアイコンが | | | | 作成されます。

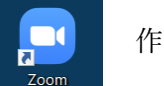

ダウンロード

ミーティング用Zoomクライアント 最初にZoomミーティングを開始または参加されるときに、ウェブブラウザ<br>が自動的にダウンロードされます。ここから手動でダウンロードすることも

バージョン5.1.3 (28656.0709)

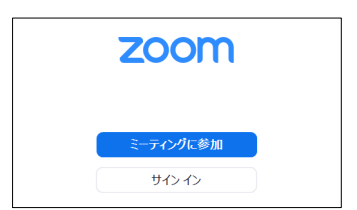

※ダブルクリックすると Zoom が立ち上がります。

◆ソフトのインストール(スマートフォンの場合) スマートフォンでZOOMを利用するには、次の手順でインストールできます。

①インターネットで次の通り検索します。

iPhone (App ストア) の場合は「appstore zoom」で検索し AppStore へアクセスしてください。 Android(Play ストア)の場合は「googleplay zoom」で検索し GooglePlay へアクセスしてください。 表題が「ZOOM Cloud Meetings」と記載されているサイトへアクセスします。 下記の QR コードを読み取ってもアクセス可能です。

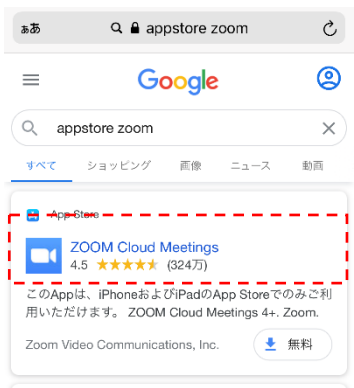

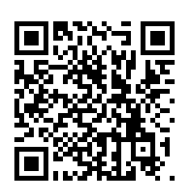

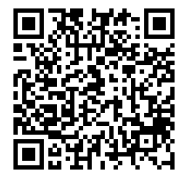

iPhone (AppStore) Android (GooglePlay)

## ②ストア画⾯が開くので、「ZOOM Cloud Meetings」をインストールします。

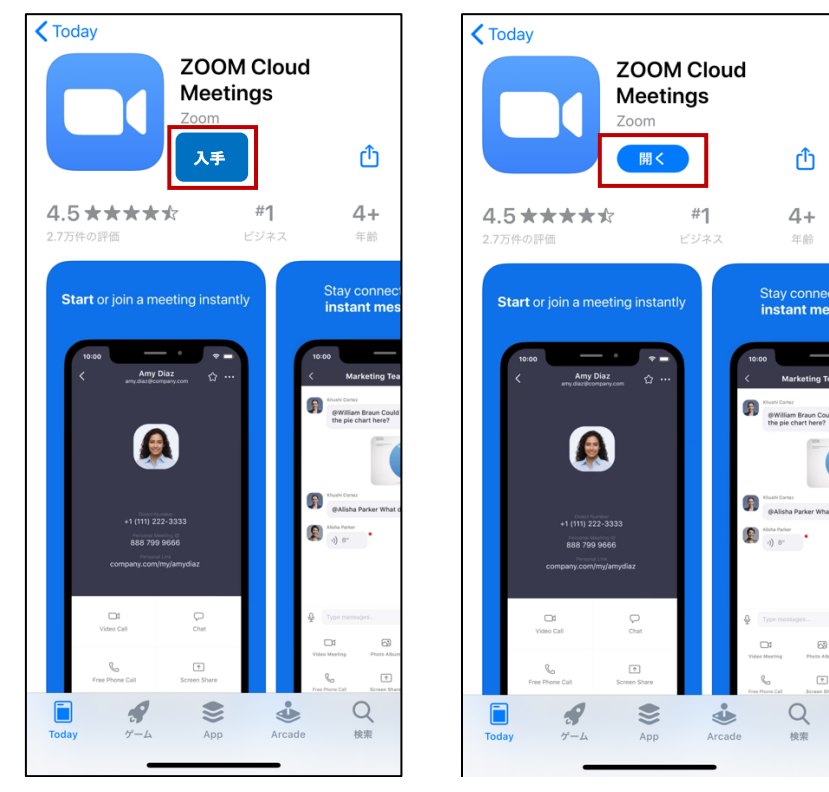

※「開く」をタップすると、Zoom が立ち上がります。